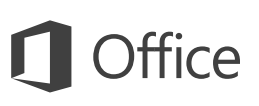

#### Przewodnik Szybki start

Jesteś nowym użytkownikiem programu OneNote 2016? W niniejszym przewodniku przedstawiono podstawowe informacje dotyczące korzystania z tego programu.

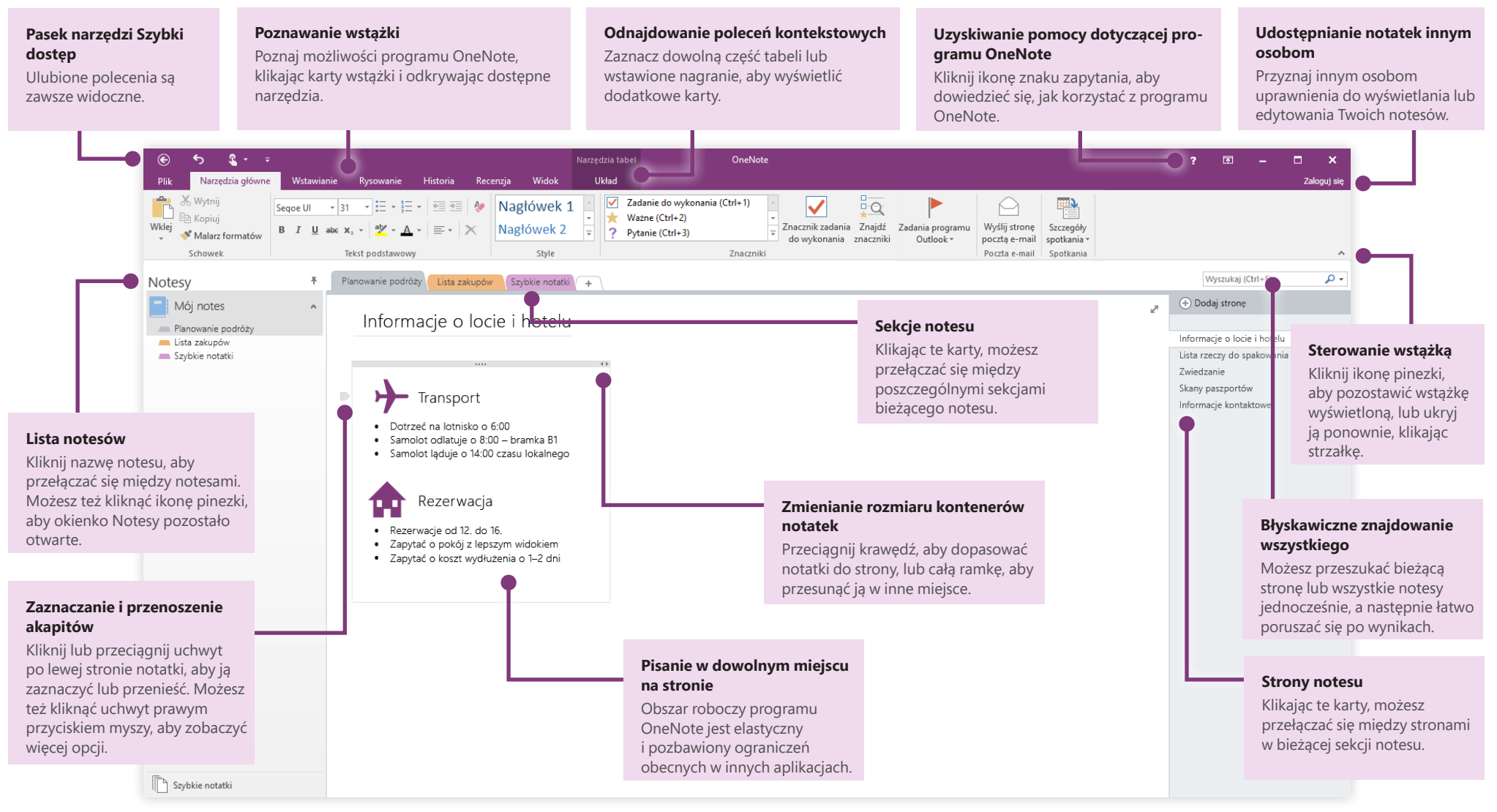

## Dostęp do notatek z dowolnego miejsca

Notatki, plany i pomysły, które są przechowywane tylko na dysku twardym, mają ograniczoną przydatność. Przy pierwszym uruchomieniu programu OneNote na komputerze możesz zalogować się za pomocą bezpłatnego konta Microsoft. Dzięki temu uzyskasz dostęp do swoich notesów z dowolnego miejsca. Możesz też zainstalować bezpłatną aplikację OneNote na wszystkich ulubionych urządzeniach, aby zawsze być na bieżąco.

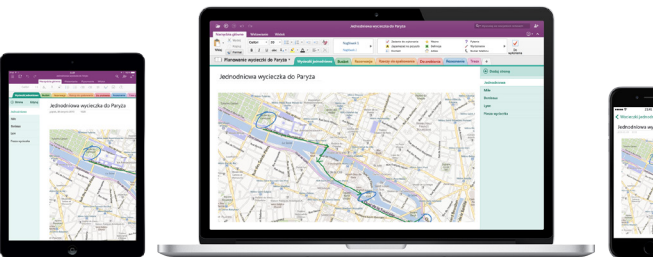

#### Nie martwisz się o zapisywanie

Program OneNote automatycznie zapisuje zmiany podczas pracy, więc nie musisz tego robić. Twoje notatki zostaną zapisane nawet w przypadku zamknięcia aplikacji lub przejścia komputera w tryb uśpienia. Dzięki temu możesz wznowić pracę od miejsca, w którym ją przerwano. Aby wyświetlić czas ostatniej synchronizacji zmian w programie OneNote, kliknij pozycję **Plik** > **Informacje** > **Wyświetl stan synchronizacji**.

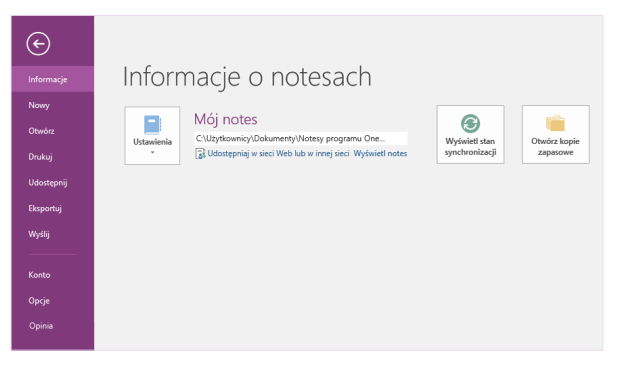

## Papier nigdy się nie kończy

Program OneNote eliminuje wszystkie ograniczenia tradycyjnego, papierowego notesu. Gdy zabraknie Ci miejsca, zawsze możesz dodać więcej.

Aby utworzyć nową stronę w bieżącej sekcji, kliknij przycisk **(+) Dodaj stronę** w górnej części kolumny z kartami stron. Możesz także kliknąć prawym przyciskiem myszy dowolną kartę strony i kliknąć polecenie **Nowa strona** lub nacisnąć klawisze  $Ctrl + N$ .

Aby utworzyć nową sekcję w bieżącym notesie, kliknij małą kartę ze znakiem plus **[+]** z prawej strony paska zawierającego karty sekcji lub kliknij prawym przyciskiem myszy dowolną kartę sekcji, a następnie kliknij polecenie **Nowa sekcja**.

Przy pierwszym uruchomieniu programu OneNote zostanie utworzony notes domyślny zawierający sekcję **Szybkie notatki**, ale możesz łatwo utworzyć dowolną liczbę dodatkowych notesów dla swoich tematów i projektów, klikając pozycję **Plik** > **Nowy**.

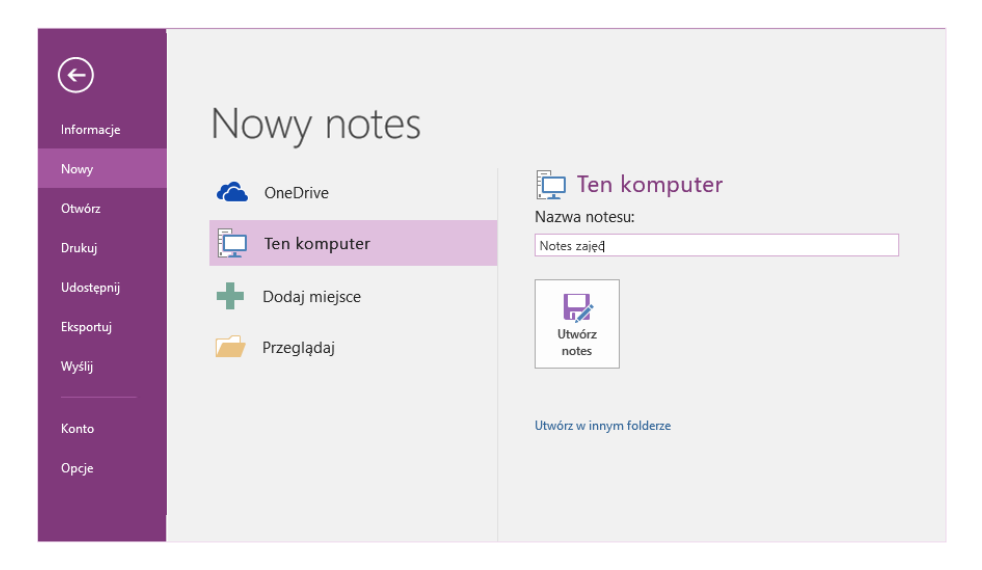

Możesz tworzyć nowe notesy na lokalnym dysku twardym albo przechowywać je na bezpłatnym koncie w usłudze OneDrive, aby zawsze mieć dostęp do notatek na wszystkich urządzeniach. Wybór należy do Ciebie!

#### Tagowanie ważnych uwag

Galeria tagów na karcie **Narzędzia główne** umożliwia wizualne oznaczanie priorytetu lub kategorii wybranych notatek. Ikony, którymi są oznaczone notatki, przypominają o ważnych czynnościach do wykonania lub o skreśleniu wykonanych zadań z listy czynności do wykonania.

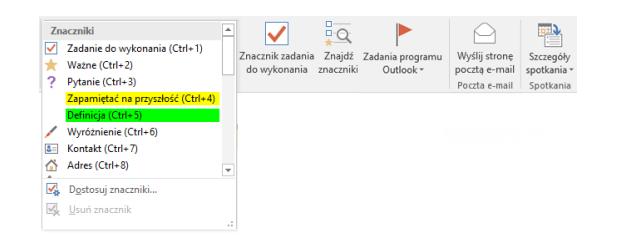

### Tworzenie hiperlinków typu wiki

Zmień swój notes w odpowiednik witryny typu wiki, tworząc linki do określonych sekcji i stron. Kliknij prawym przyciskiem myszy kartę sekcji lub strony, do której chcesz utworzyć link. Następnie kliknij pozycję **Kopiuj łącze do sekcji** lub **Kopiuj łącze do strony** i wklej link w wybranym miejscu.

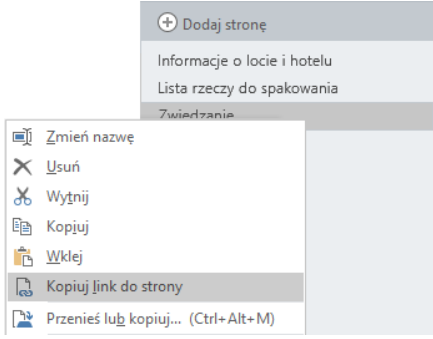

### Organizowanie informacji w tabelach

Jeśli arkusz kalkulacyjny to za dużo, zorganizuj informacje za pomocą prostej tabeli w programie OneNote. Zacznij nowy wiersz tekstu, wpisując wyraz, frazę lub liczbę, a następnie naciśnij klawisz Tab, aby utworzyć następną kolumnę. Naciśnij klawisz Enter, aby utworzyć nowy wiersz. Możesz też kliknąć pozycję **Wstawianie** > **Tabela** na wstążce, aby narysować tabelę.

Po utworzeniu i zaznaczeniu tabeli możesz używać poleceń na karcie wstążki **Narzędzia tabel** lub kliknąć prawym przyciskiem myszy dowolną część tabeli, aby wyświetlić te same **opcje tabeli**.

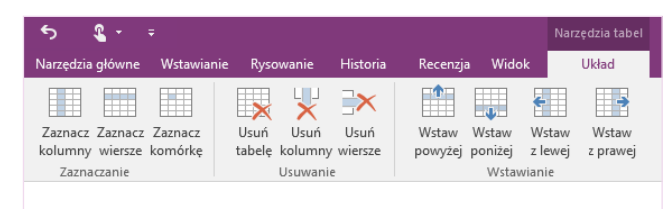

#### Kopiowanie tekstu z obrazów

Program OneNote może rozpoznawać tekst na obrazach. Na dowolnej stronie wstaw obraz zawierający czytelny tekst (na przykład zdjęcie paragonu wykonane telefonem komórkowym), kliknij go prawym przyciskiem myszy, kliknij polecenie **Kopiuj tekst z obrazu**, a następnie wklej skopiowany tekst w wybranym miejscu.

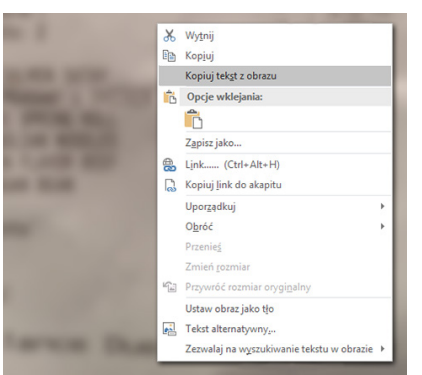

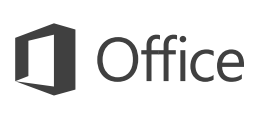

### Udostępnianie notatek innym osobom

W programie OneNote notesy w chmurze są prywatne, o ile nie zaprosisz innych osób do wyświetlania lub edytowania informacji w bieżącym notesie. Aby rozpocząć współpracę z innymi osobami, kliknij pozycję **Plik** > **Udostępnij**, a następnie wybierz, co chcesz zrobić.

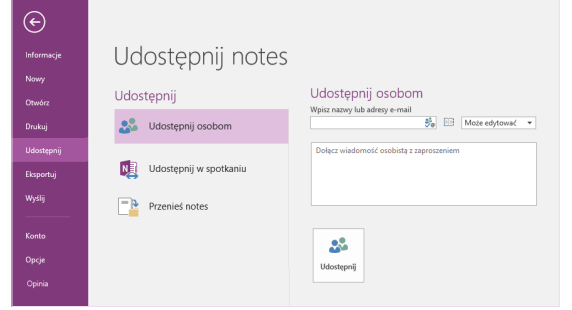

#### Pobieranie innych przewodników Szybki start

Program OneNote 2016 to tylko jedna z nowo zaprojektowanych aplikacji w pakiecie Office 2016. Odwiedź witrynę **<http://aka.ms/office-2016-guides>**, aby bezpłatnie pobrać przewodniki Szybki start dotyczące nowych wersji pozostałych ulubionych aplikacji.

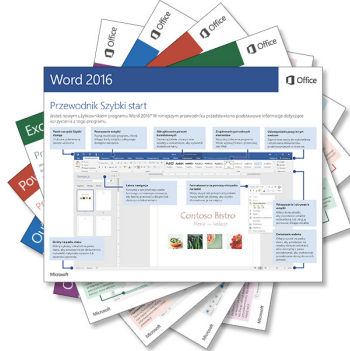

### Uzyskiwanie pomocy dotyczącej programu OneNote

W prawym górnym rogu na wstążce kliknij przycisk **?**, aby otworzyć okno Pomoc programu OneNote 2016, w którym możesz wpisywać słowa kluczowe lub frazy i wyszukiwać tematy pomocy dotyczące funkcji, poleceń i zadań w programie

 $\overline{?}$   $\overline{w}$   $\overline{w}$   $\overline{$ 

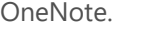

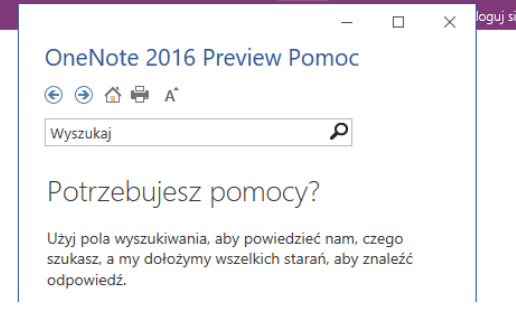

#### Następne kroki w programie **OneNote**

#### **Zobacz, co nowego w pakiecie Office 2016**

Poznaj nowe i ulepszone funkcje w programie OneNote 2016 i innych aplikacjach pakietu Office 2016. Więcej informacji można uzyskać w witrynie **<http://aka.ms/office-2016-whatsnew>**.

#### **Skorzystaj z bezpłatnych szkoleń, samouczków i klipów wideo dotyczących pakietu Office 2016**

Chcesz lepiej poznać możliwości programu OneNote 2016? Odwiedź witrynę **<http://aka.ms/office-2016-training>**, aby poznać ofertę naszych bezpłatnych szkoleń.

#### **Prześlij nam swoją opinię**

Podoba Ci się program OneNote 2016? Masz pomysł na jego usprawnienie, którym możesz się z nami podzielić? W menu **Plik** kliknij pozycję **Opinie** i postępuj zgodnie z instrukcjami, aby wysłać swoje sugestie bezpośrednio do zespołu zajmującego się produktem OneNote. Dziękujemy!